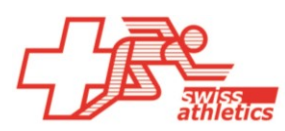

# **Bref descriptif de l'outil d'inscription web CSI et relais** État au 01.03.2020

## **a) login pour les administrateurs de clubs respectivement pour les communautés d'Athlétisme (CoA)**

Les clubs et CoA nous donnent les noms des personnes à qui les droits sont attribués pour gérer les équipes CSI et les relais. Ensuite nous introduisons manuellement cette information dans le système.

La personne qui possède les droits s'enregistre sur notre site internet sous « inscriptions en ligne », avec un login (numéro de membre) et un mot de passe. Avec « changer le rôle utilisateur », vous pouvez choisir de gérer vos données en tant qu'individu, en tant qu'administrateur de clubs ou, le cas échéant, en tant que CoA.

#### *Individu :*

C changer le rôle utilisateur A données personnelles  $\vee$   $\bullet$  saisir inscriptions  $\bullet$  Afficher et traiter inscription(s) Thomas Suter | 07.08.1975 | 4479 *Administrateur de clubs :* C changer le rôle utilisateur données personnelles v  $\bullet$  saisir inscriptions  $\sim$  $\bullet$  équipes  $\vee$   $\bullet$  Afficher et traiter inscription(s)  $\vee$ 

#### *Administrateur de CoA :*

 $\bullet$  changer le rôle utilisateur  $\bullet$  données personnelles  $\vee$  $\frac{3}{2}$  équipes  $\sim$  $\circledcirc$  saisir inscriptions  $\sim$  $\bullet$  Afficher et traiter inscription(s)  $\sim$ Thomas Suter | LG Bern (LG Login) | 07.08.1975 | 4479

## **b) inscriptions relais**

## *Inscrire une équipe de relais à une compétition*

- 1. cliquez "saisir inscriptions"  $\Rightarrow$  "relais"
- 2. choisissez la compétition (symbole  $\left(\frac{1}{2}\right)$ )
- 3. une liste apparaît avec les relais des clubs / CoA inscrits. Avec un clic sur le relais, vous pouvez vous inscrire à une compétition.

Si le relais n'apparaît pas dans la liste, alors il faut le générer.

## *Générer une équipe de relais*

#### **Attention :**

Générez un relais seulement s'il ne se trouve pas dans la liste lors de l'inscription!

- 1. cliquez "équipes" => "nouveau relais" (voir illustration)
- 2. saisissez le relais souhaité et l'inscrire (voir ci-dessus)

## *Annonce d'athlètes pour une équipe*

- 1. cliquez "afficher et traiter inscription(s)" => "relais"
- 2. une liste apparaît avec tous les relais, resp. CoA
- 3. choisissez le relais concerné et cliquez sur

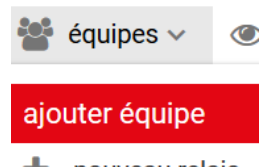

Thomas Suter | BTV Aarau Athletics (Vereinslogin) | 07.08.1975 | 4479

nouveau relais

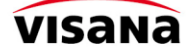

Leadingpartner

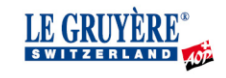

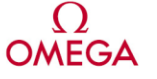

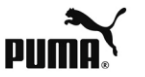

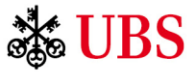

4. une liste d'athlètes sélectionnables pour ce relais apparaît (tabelle à gauche). Sélectionnez l'athlète en cliquant sur  $\bullet$  pour définir la composition du relais.

**Attention :** deux athlètes maximum par relais peuvent être inscrits en plus de ceux qui courent.

- 5. cliquez "sauver" pour sauvegarder votre choix. Jusqu'au délai « annoncer la composition standard jusqu'à » (= symbole  $\cdot$ ) la formation du relais peut être modifiée à souhait. Une fois le délai passé, plus aucune modification n'est possible.
- 6. cliquez "exporter données" pour obtenir une tabelle Excel (ou un extrait) de toutes les équipes inscrites.

**Précision :** cette liste ne mentionne pas les noms des athlètes. Cette fonction est prévue ultérieurement.

# **c) Inscriptions CSI**

# *Enregistrement d'une équipe CSI*

Avant d'inscrire une équipe CSI à un concours, elle doit être enregistrée. Ceci a un coût que vous pouvez régler soit par e-Banking ou par facture.

- 1. cliquez "équipes" = > "CSI" (voir illustration)
- 2. s'il y a lieu, préciser la personne de contact (facultatif) et sélectionner les équipes enregistrées
- Si le relais n'apparaît pas dans la liste, alors il faut le générer.

# *Générer une équipe CSI*

# **Attention :** générez une équipe CSI seulement si elle ne se trouve pas

dans la liste lors de l'inscription!

- 1. cliquez "équipes" => "nouvelle équipe CSI" (voir illustration)
- 2. saisissez l'équipe souhaitée et l'inscrire (voir ci-dessus)

# *Inscrire une équipe CSI à une compétition*

**Attention :** Aussi pour les championnats vous avez besoin, en plus de l'enregistrement, d'une inscription !

- 1. cliquez "saisir inscription(s)" => "CSI"
- 2. choisissez la compétition (symbole  $\left(\right)$ )
- 3. une liste des équipes de clubs / GC sélectionnables apparaît. Vous pouvez inscrire des équipes en cochant la case et en cliquant "saisir inscriptions".
- Si une équipe n'apparaît pas dans le choix, il faut d'abord l'enregistrer (voir ci-dessus).

## *Annonce d'athlètes d'une équipe CSI*

- 1. cliquez  $<sub>n</sub>$  afficher et traiter inscription(s)" =>  $<sub>n</sub>$ CSI"</sub></sub>
- 2. une liste de toutes les équipes CSI de clubs, respectivement CoA inscrites apparaît

**PUMA** 

3. choisir l'équipe CSI concernée et cliquez sur

**MEGA** 

4. une liste avec toutes les disciplines CSI des catégories choisies apparaît. Après un clic sur la discipline souhaitée apparaît une liste d'athlètes sélectionnables pour cette discipline (tabelle à gauche). Choisissez les athlètes voulus et cliquez  $\bullet$  pour définir la composition des disciplines CSI.

**Sto UBS** 

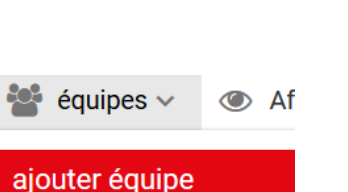

inscription équipe

 $\rightarrow$  csi

nouveau relais

nouvelle équipe CSI

Leadingpartner

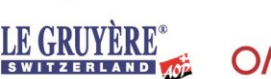

## **Attention :**

#### athlètes remplacants (athlètes sans discipline)

Désormais, un maximum de 20 athlètes remplaçants peuvent être inscrits pour chaque équipe CSI - ils ne peuvent être inscrits pour une discipline en même temps. Par conséquent, seul le nombre d'athlètes admissibles au départ selon les règlements des CSI peut être inscrit dans les disciplines. L'alignement standard se compose donc de tous les athlètes inscrits dans les disciplines ainsi que de tous les athlètes remplaçants.

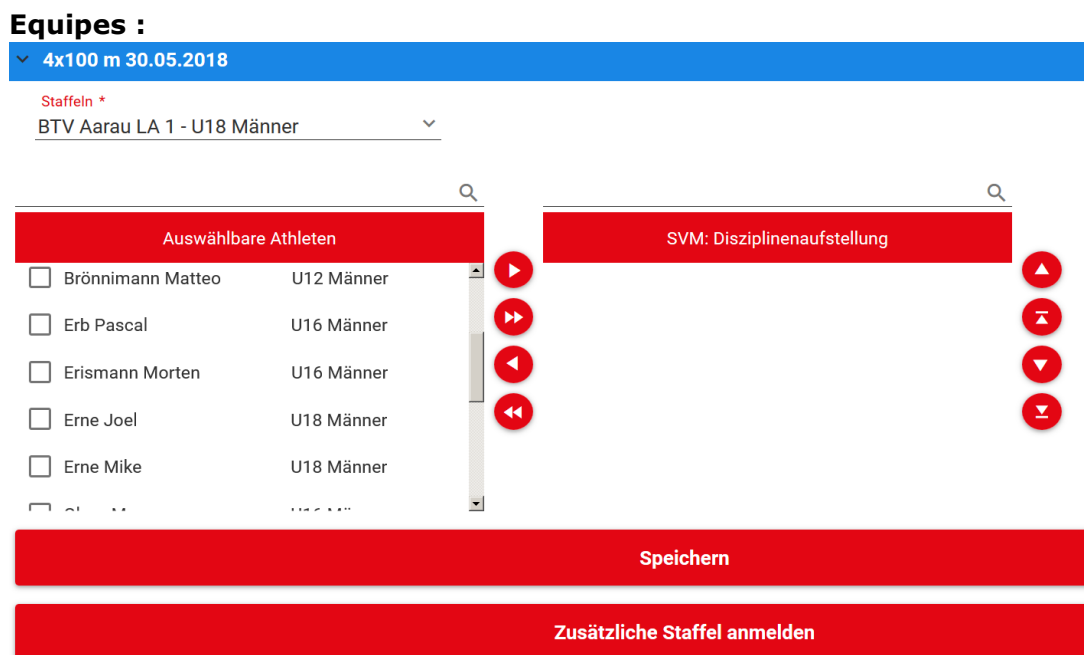

Choisir d'abord la catégorie du relais avant de pouvoir sauver le choix des athlètes (voir illustration : BTV Aarau LA 1 U18 hommes). En outre, seul un relais apparaît par disciplines. Si, comme le prévoit le règlement, vous devez annoncer un second relais, alors cliquez "relais supplémentaire".

- 5. cliquez "sauver" pour sauvegarder votre choix. Jusqu'au délai "annoncer la composition standard jusqu'à" (= symbole  $\mathbf{i}$ ) la formation du relais peut être modifiée à souhait. Une fois le délai passé, plus aucune modification n'est possible. Comme le mentionne le règlement CSI, toutes éventuelles mutations se font directement à l'organisateur.
- 6. cliquez sur "Exporter composition de l'équipe" fournit une tabelle Excel de la configuration de l'équipe. Vous trouverez un aperçu des athlètes de remplacement signalés en cliquant sur "Exporter athlètes remplaçants".

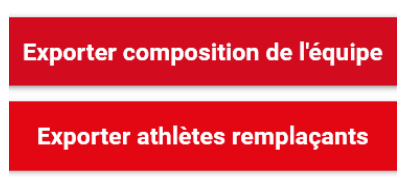

Swiss Athletics est soucieux d'améliorer constamment ces nouveaux outils informatiques concernant la gestion des compétitions. D'avance nous vous remercions pour votre feed-back à ce sujet.

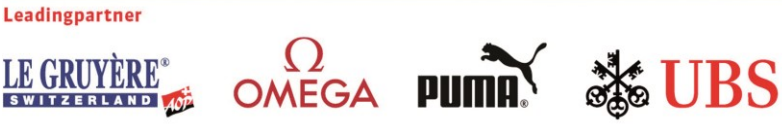